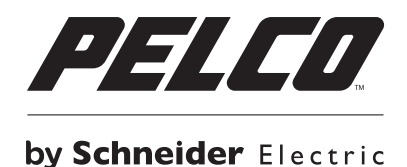

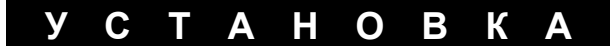

# **Видеокодер Digital Sentry® ENC5416/ENC5516 с прямым подключением**

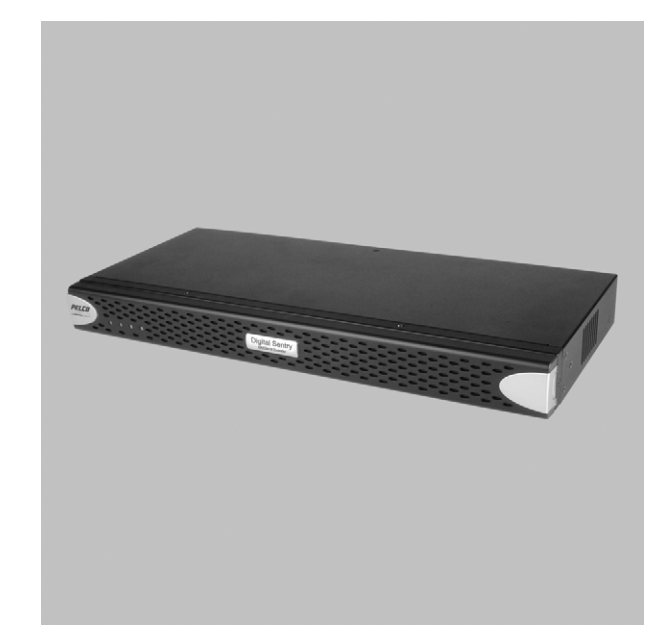

**C4694M-C-RU (06/14)**

# Содержание

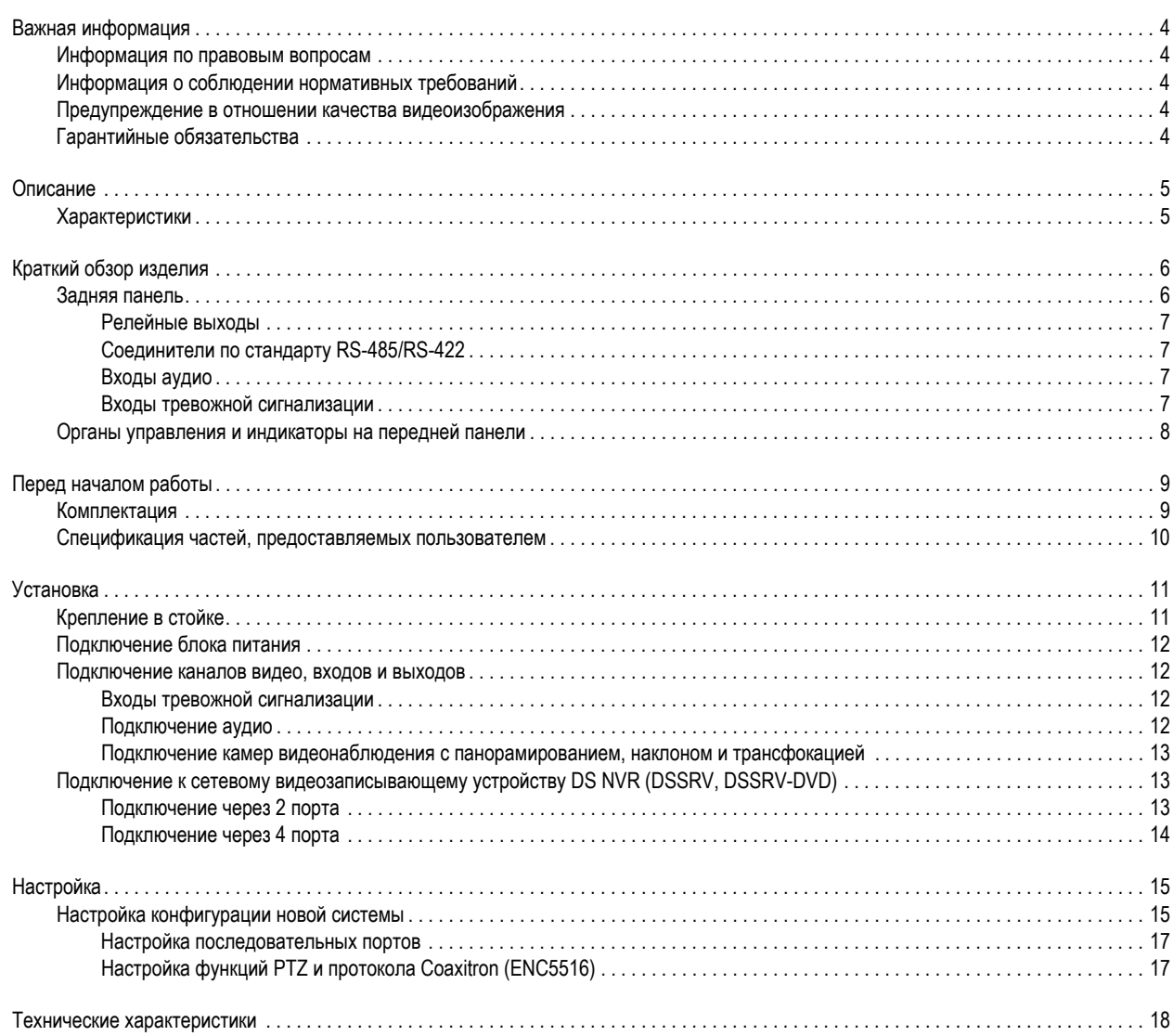

# **Иллюстрации**

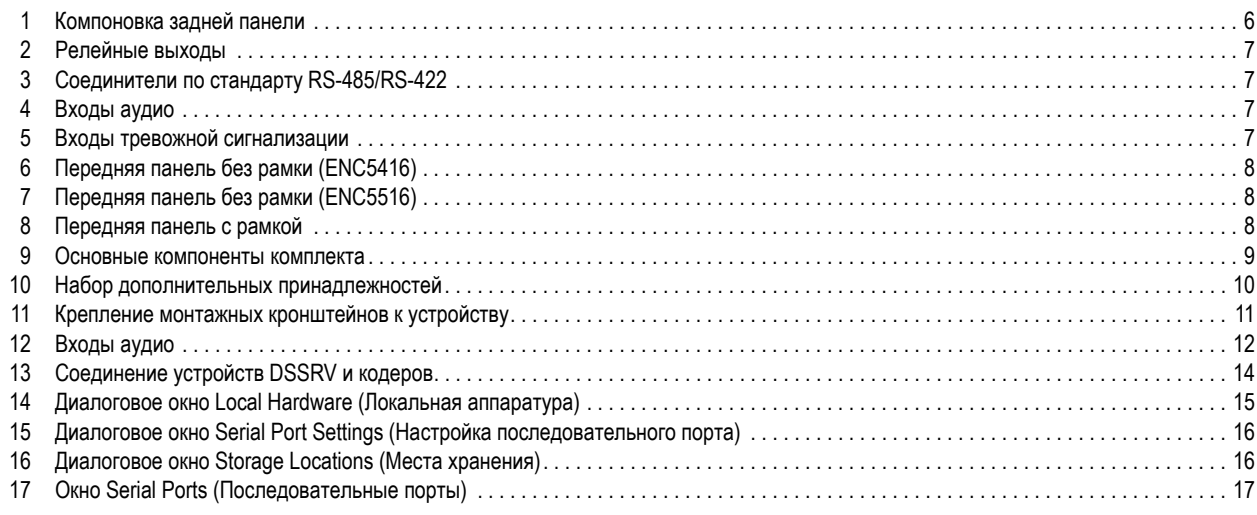

## <span id="page-3-1"></span><span id="page-3-0"></span>**ИНФОРМАЦИЯ ПО ПРАВОВЫМ ВОПРОСАМ**

НЕКОТОРОЕ ОБОРУДОВАНИЕ И ПРОГРАММНЫЕ СРЕДСТВА PELCO ОБЕСПЕЧИВАЮТ ВОЗМОЖНОСТЬ ПРИЕМА И ЗАПИСИ АУДИО- И ВИДЕОСИГНАЛОВ; НЕПРАВОМЕРНОЕ ИСПОЛЬЗОВАНИЕ УКАЗАННЫХ ВОЗМОЖНОСТЕЙ МОЖЕТ ПОВЛЕЧЬ ЗА СОБОЙ ОТВЕТСТВЕННОСТЬ В ГРАЖДАНСКОМ И УГОЛОВНОМ ПОРЯДКЕ. ПРИМЕНИМЫЕ ЗАКОНЫ В ОТНОШЕНИИ ИСПОЛЬЗОВАНИЯ ТАКИХ ВОЗМОЖНОСТЕЙ РАЗЛИЧАЮТСЯ В РАЗНЫХ ЮРИСДИКЦИЯХ И МОГУТ ПРЕДУСМАТРИВАТЬ, ПОМИМО ПРОЧЕГО, НЕОБХОДИМОСТЬ ПРЯМОГО ПИСЬМЕННОГО СОГЛАСИЯ НАБЛЮДАЕМЫХ ЛИЦ. ПОМНИТЕ, ЧТО ВЫ НЕСЕТЕ ЕДИНОЛИЧНУЮ ОТВЕТСТВЕННОСТЬ ЗА ОБЕСПЕЧЕНИЕ СТРОГОГО СОБЛЮДЕНИЯ ПРИМЕНИМЫХ ЗАКОНОВ, А ТАКЖЕ ЗА СТРОГОЕ СОБЛЮДЕНИЕ ВСЕХ ПРАВ НА ПРИВАТНОСТЬ И ЧАСТНУЮ ЖИЗНЬ. ИСПОЛЬЗОВАНИЕ ЭТИХ АППАРАТНЫХ И (ИЛИ) ПРОГРАММНЫХ СРЕДСТВ ДЛЯ НЕЗАКОННОГО НАБЛЮДЕНИЯ ИЛИ КОНТРОЛЯ СЧИТАЕТСЯ НЕСАНКЦИОНИРОВАННЫМ ИСПОЛЬЗОВАНИЕМ, НАРУШАЮЩИМ УСЛОВИЯ СОГЛАШЕНИЯ С КОНЕЧНЫМ ПОЛЬЗОВАТЕЛЕМ ПРОГРАММНОГО ОБЕСПЕЧЕНИЯ, В РЕЗУЛЬТАТЕ ЧЕГО ВЫ БУДЕТЕ НЕМЕДЛЕННО ЛИШЕНЫ ЛИЦЕНЗИОННЫХ ПРАВ ПО ЭТОМУ СОГЛАШЕНИЮ.

## <span id="page-3-2"></span>**ИНФОРМАЦИЯ О СОБЛЮДЕНИИ НОРМАТИВНЫХ ТРЕБОВАНИЙ**

Данное устройство соответствует части 15 Правил FCC (Федеральная комиссия по связи США). При эксплуатации необходимо выполнять следующие два условия: (1) это устройство не должно создавать вредные помехи и (2) это устройство должно быть рассчитано на любое принимаемые помехи, включая помехи, которые могут вызвать нарушение функционирования.

#### **РАДИОПОМЕХИ И ТЕЛЕВИЗИОННЫЕ ПОМЕХИ**

Испытания этого оборудования продемонстрировали соблюдение пределов, установленных для цифрового устройства класса А согласно части 15 правил FCC. Эти пределы предназначены для обеспечения достаточной защиты от вредных помех при работе оборудования в промышленных условиях. Это устройство генерирует, использует и может излучать радиочастотную энергию; при нарушении правил установки и эксплуатации оно может создавать вредные помехи для радиосвязи. Работа этого оборудования в жилом секторе может вызвать вредные помехи, в этом случае пользователю потребуется устранить помехи за свой счет.

В соответствии с правилами Федеральной комиссии по связи (FСС) внесение изменений и модификаций без разрешения предприятияизготовителя или зарегистрированного разработчика данного оборудования может привести к лишению права на эксплуатацию данного оборудования.

Для обеспечения соответствия правилам FCC для этого оборудования необходимо использовать экранированные кабели. Использование несертифицированного оборудования или неэкранированных кабелей может привести к созданию помех для приема радио- и телевизионных программ.

Данное цифровое устройство соответствует классу A канадского стандарта ICES-003.

## <span id="page-3-3"></span>**ПРЕДУПРЕЖДЕНИЕ В ОТНОШЕНИИ КАЧЕСТВА ВИДЕОИЗОБРАЖЕНИЯ**

#### **УВЕДОМЛЕНИЕ О ЧАСТОТЕ КАДРОВ, ВЫБИРАЕМОЙ ПОЛЬЗОВАТЕЛЕМ**

Системы производства компании Pelco, Inc. могут обеспечивать высокое качество видеоизображения как при прямом просмотре, так и при воспроизведении видеозаписи. Однако эти системы также могут использоваться в режимах с пониженным качеством изображения, что позволяет сократить время, требуемое для передачи данных, а также уменьшить объем памяти, необходимый для хранения видеоинформации. Качество изображения может быть снижено путем уменьшения разрешения и (или) уменьшения частоты кадров. При снижении качества изображения посредством уменьшения разрешения изображение может стать менее четким или вообще неразборчивым. При снижении качества изображения путем уменьшения частоты кадров фиксируется меньшее число кадров в секунду, в результате чего при воспроизведении наблюдаются «прыгающие» предметы или скорость движения, превышающая нормальную. Снижение частоты кадров может привести к тому, что какое-либо важное событие не будет записано системой.

Пользователь несет полную ответственность за вынесение суждения в отношении приемлемости изделий для его целей. Пользователь должен обратить внимание на приведенные в руководствах по эксплуатации предупреждения в отношении вариантов, выбираемых пользователем, и в отношении их влияния на качество изображения. Пользователь должен определить приемлемость данных изделий для его области назначения с учетом частоты кадров и качества изображений. Видеоаналитические режимы реагирования предусматривают широкое разнообразие настроек, что дает возможность использования этих режимов в разнообразных областях применения. Пользователь несет единоличную ответственность за надлежащий выбор настройки этих режимов для обнаружения нарушений в его области применения. Это оборудование помогает пользователям выявлять ситуации, которые могут представлять для них интерес. Пользователи несут единоличную ответственность за выявление требуемого вида реагирования. Если пользователь намеревается использовать видеоизображения в качестве доказательственных материалов в судебном разбирательстве или в иных ситуациях, то он должен проконсультироваться со своим юристом в отношении особых требований для такого использования.

## <span id="page-3-4"></span>**ГАРАНТИЙНЫЕ ОБЯЗАТЕЛЬСТВА**

Для получения информации о гарантии на продукцию Pelco и другой соответствующей информации см. сайт *www.pelco.com/warranty*.

# <span id="page-4-0"></span>**Описание**

Видеокодер Digital Sentry® ENC5416/ENC5516 с прямым подключением предназначен для поддержки аналоговых камер видеонаблюдения, непосредственно подключенных к высокопроизводительному сетевому видеозаписывающему устройству на платформе Digital Sentry (DS NVR).

Для использования существующей аналоговой инфраструктуры необходима поддержка имеющихся аналоговых кабельных сетей. Устройства ENC5416/ENC5516 можно использовать для подвода сигналов с малогабаритных байонетных разъемов (BNC), через которые подключались прежние записывающие системы. К одному сетевому видеозаписывающему устройству DS NVR можно непосредственно подключить до четырех кодеров ENC5416/ENC5516, поддерживающих до 64 аналоговых камер и до 64 входов аналогового аудио.

Добавление устройств ENC5416/ENC5516 к вашим платформам сетевых видеозаписывающих устройств DS NVR позволяет создать интегрированную высокопроизводительную платформу для миграции на IP. Для кодеров ENC5416/ENC5516 требуется карта захвата изображений ENC5400-4PORT, которая продается отдельно.

## <span id="page-4-1"></span>**ХАРАКТЕРИСТИКИ**

- **•** Поддержка видео с прямым подключением к сетевым видеозаписывающим устройствам DS NVR
- **•** Каждый кодер поддерживает 16 каналов
- **•** Обеспечиваются 16 сквозных видеовыходов
- **•** Аппаратное сжатие по стандарту H.264
- **•** Частота 30/25 изображений в секунду (стандарты NTSC/PAL) при разрешении CIF, 2CIF и D1 (на каждом входе)
- **•** Поддержка настройки частоты кадров и разрешающей способности
- **•** 16 входов аудио

## <span id="page-5-1"></span><span id="page-5-0"></span>**ЗАДНЯЯ ПАНЕЛЬ**

Ознакомьтесь с конструкцией задней панели устройства ENC5516 прежде, чем подсоединять к нему любую аппаратуру*.* Показан кодер ENC5516; обратите внимание на различия между моделями ENC5416/ENC5516.

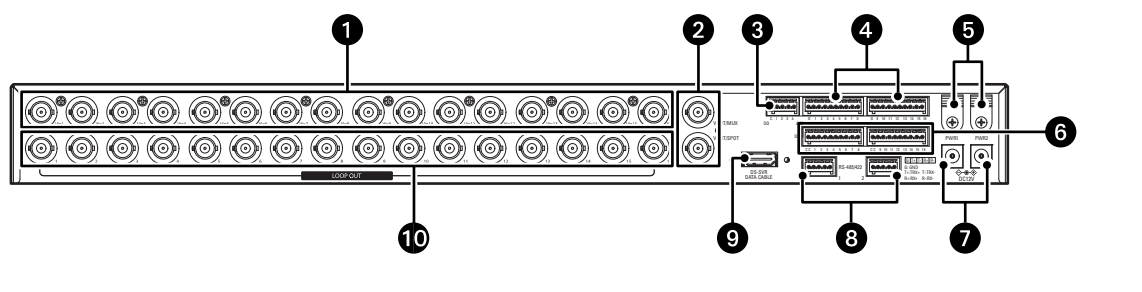

**Рис. 1.** Компоновка задней панели

<span id="page-5-2"></span>- **Разъемы для вводов видеосигнала (каналы CH1 ... CH16, малогабаритные байонетные разъемы типа BNC):**  Соединение с камерами видеонаблюдения.

 **Выходы на зональные мониторы (Vout1, Vout2, разъемы BNC):** Служат для соединения с такими внешними устройствами, как видеомагнитофоны или мониторы с разъемом VIDEO IN. С помощью программы Digital Sentry можно выбрать один из следующих вариантов показа видео:

#### **ENC5416**

- **•** Выход Vout1 может использоваться для показа изображений, поступающих по входным каналам CH1 ... CH8 с раскладкой экрана 1 x 1, 2 x 2, 3 x 3 или 4 x 4.
- **•** Выход Vout2 может использоваться для показа изображений, поступающих по входным каналам CH9 ... CH16 с раскладкой экрана 1 x 1, 2 x 2, 3 x 3 или 4 x 4.

**ПРИМЕЧАНИЕ.** Верхний выход Vout1 и нижний выход Vout1 (так же, как верхний выход Vout2 и нижний выход Vout2) физически соединены друг с другом и рассматриваются как один и тот же разъем.

#### **ENC5516**

- **•** Выход Vout/MUX (выход на мультиплексор) может использоваться для показа изображений, поступающих по входным каналам CH1 ... CH16 с раскладкой экрана 1 x 1, 2 x 2, 3 x 3 или 4 x 4.
- **•** Vout/SPOT (выход на зональный монитор)

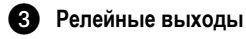

**16 входов аудио:** Служат для подключения монофонического микрофона.

**Зажим для кабеля питания:** Служит для закрепления кабеля адаптера.

#### **16 входов тревожной сигнализации**

 **Входные разъемы на 12 В постоянного тока:** Служат для подключения адаптера (блока питания) на 12 В постоянного тока, 6 А (прилагается).

**ПРИМЕЧАНИЕ.** В комплект ENC5516 входят два разъема (для резервирования); для работы устройства требуется только один разъем.

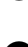

 **Два соединителя по стандартам RS-485/RS-422:** Служат для подключения устройства, такого как камера видеонаблюдения с функциями панорамирования, наклона и трансфокации (РТZ).

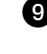

 **Разъем для кабеля передачи данных DSSRV:** Служит для подключения хост-карты. Для подключения кабеля необходимо заказать карту ENC5400-4PORT.

 **Разъемы для сквозных выводов видеосигнала (каналы CH1 ... CH16, малогабаритные байонетные разъемы типа BNC):**  Соединение с такими внешними устройствами, как видеомагнитофоны или мониторы с разъемом VIDEO IN. Каждый разъем для сквозного вывода видеосигнала соответствует разъему ввода видеосигнала с тем же номером.

### <span id="page-6-0"></span>**РЕЛЕЙНЫЕ ВЫХОДЫ**

На [рис](#page-6-4). 2 показано увеличенное изображение релейных выходов. Релейный выход служит для подключения к таким устройствам, как зуммеры или сигнальные лампы.

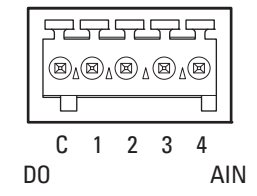

**Рис. 2.** Релейные выходы

### <span id="page-6-4"></span><span id="page-6-1"></span>**СОЕДИНИТЕЛИ ПО СТАНДАРТУ RS-485/RS-422**

На [рис](#page-6-5). 3 показано увеличенное изображение соединителей по стандарту RS-485/RS-422. Соединители по стандартам RS-485 и RS-422 служат для подключения таких устройств, как камеры видеонаблюдения с панорамированием, наклоном и трансфокацией.

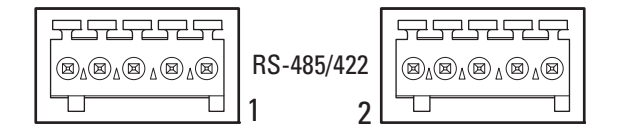

**Рис. 3.** Соединители по стандарту RS-485/RS-422

<span id="page-6-8"></span><span id="page-6-5"></span>В [таблице](#page-6-8) A описаны соединения разъемов по стандартам RS-485 и RS-422.

**Таблица A.** Соединения разъемов по стандартам RS-485 и RS-422

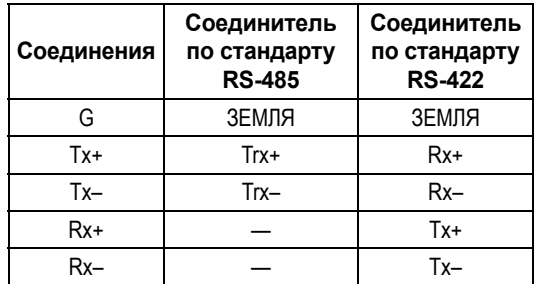

### <span id="page-6-2"></span>**ВХОДЫ АУДИО**

На [рис](#page-6-6). 4 показано увеличенное изображение входов аудио. Входы аудио служат для подключения таких устройств, как монофонические микрофоны.

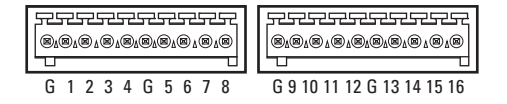

**Рис. 4.** Входы аудио

### <span id="page-6-6"></span><span id="page-6-3"></span>**ВХОДЫ ТРЕВОЖНОЙ СИГНАЛИЗАЦИИ**

<span id="page-6-7"></span>На [рис](#page-6-7). 5 показано увеличенное изображение входов тревожной сигнализации.

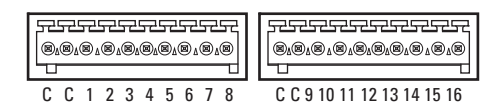

**Рис. 5.** Входы тревожной сигнализации

## <span id="page-7-0"></span>**ОРГАНЫ УПРАВЛЕНИЯ И ИНДИКАТОРЫ НА ПЕРЕДНЕЙ ПАНЕЛИ**

<span id="page-7-1"></span>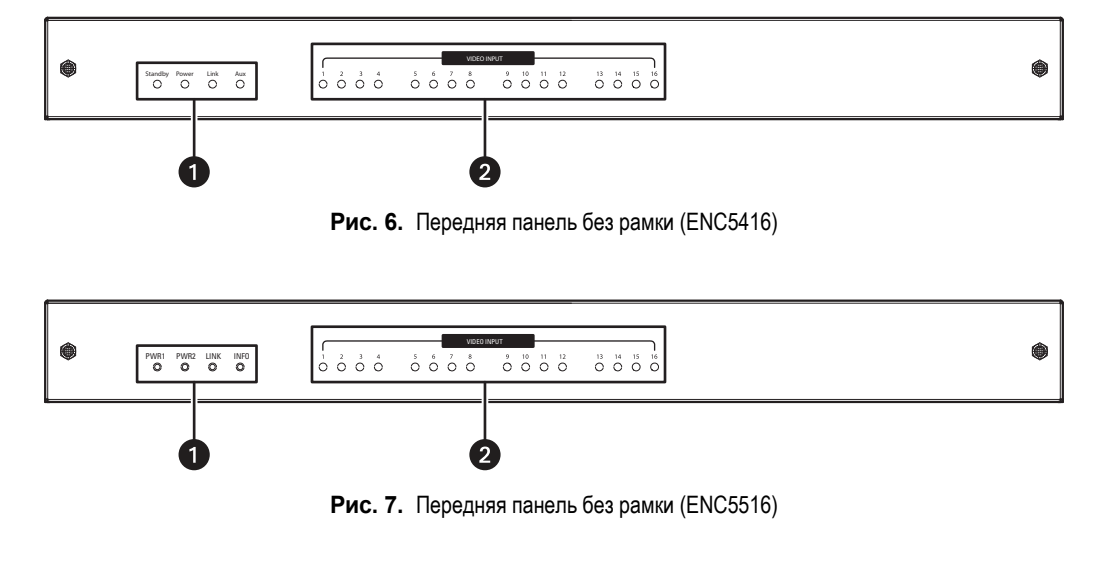

<span id="page-7-2"></span>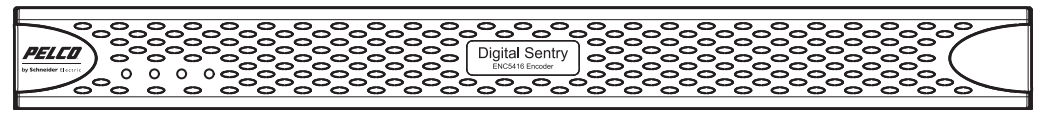

**Рис. 8.** Передняя панель с рамкой

#### <span id="page-7-3"></span>- **Светодиоды состояния системы:**

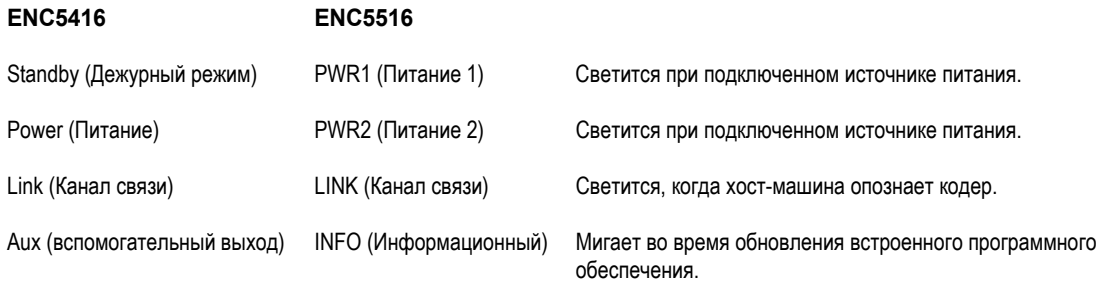

 **Светодиоды состояния вводов видеосигнала:** Каждый светодиод (1 ... 16) загорается, когда видеосигнал каждого канала подается на соответствующий порт.

## <span id="page-8-1"></span><span id="page-8-0"></span>**КОМПЛЕКТАЦИЯ**

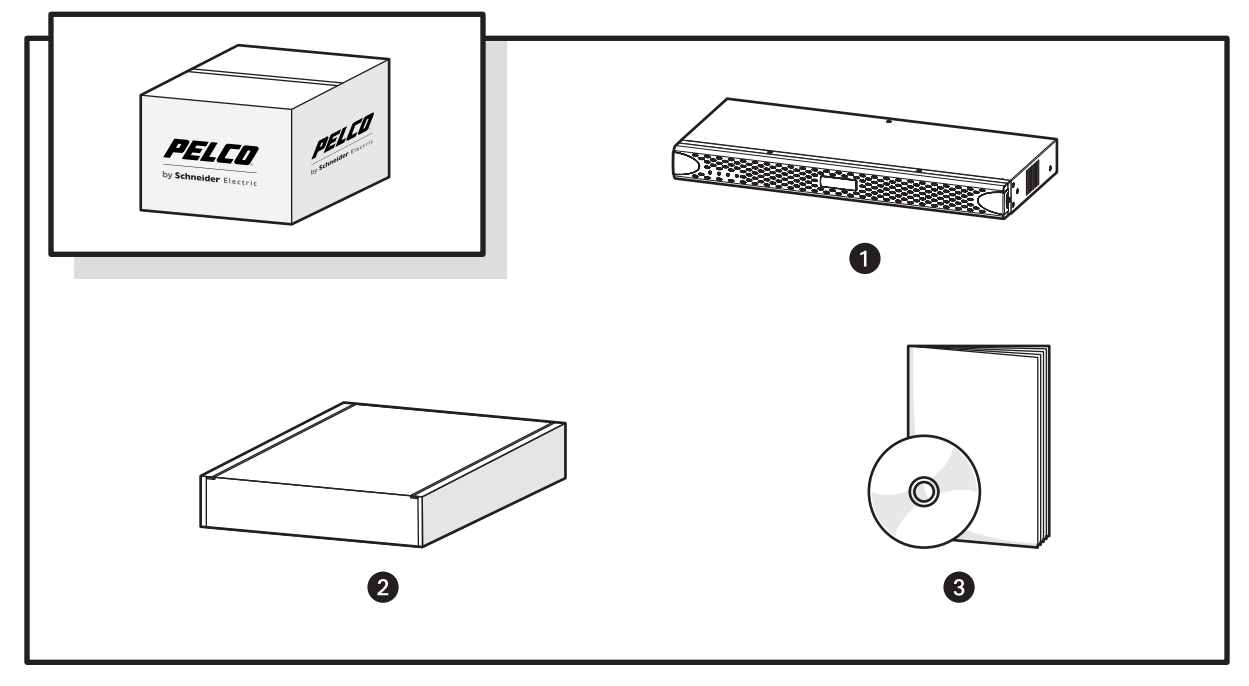

**Рис. 9.** Основные компоненты комплекта

<span id="page-8-2"></span>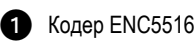

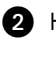

Набор дополнительных принадлежностей (см. рис[. 10](#page-9-1) на стр[. 10\)](#page-9-1)

 Комплект литературы ENC5516-LIT: содержит важные инструкции по технике безопасности и диск с информационными ресурсами

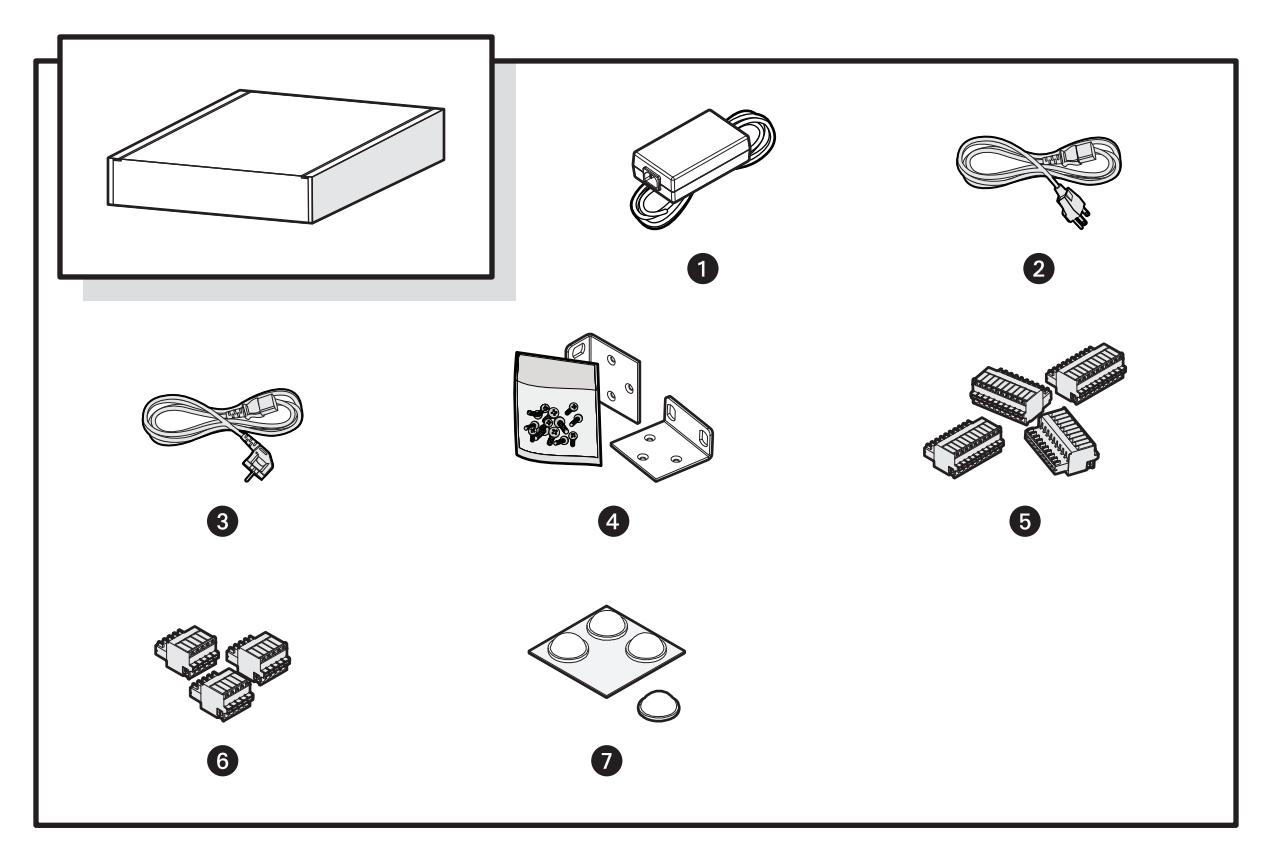

**Рис. 10.** Набор дополнительных принадлежностей

<span id="page-9-1"></span>- Адаптер питания (1 шт.) Стандартный шнур питания для США (1 шт.) Шнур питания (в исполнении для указанной страны, 1 шт.) **ПРИМЕЧАНИЕ.** При поставке в Китай шнур питания не прилагается. Монтажные кронштейны (2 шт.) и крепеж 10-контактные клеммные колодки (4 шт.) 5-контактные клеммные колодки (3 шт.) Резиновые ножки (4 шт.)

**ПРИМЕЧАНИЕ.** Для подключения кабеля передачи данных DSSVR необходимо заказать карту захвата изображений ENC400-4PORT.

## <span id="page-9-0"></span>**СПЕЦИФИКАЦИЯ ЧАСТЕЙ, ПРЕДОСТАВЛЯЕМЫХ ПОЛЬЗОВАТЕЛЕМ**

Монтажные инструменты и узлы, которые требуются для установки, но не входят в комплект поставки:

- **•** источник питания (110/220 В переменного тока).
- **•** небольшая отвертка с крестовым концом для установки в стойке.
- **•** наручный браслет для предотвращения электростатического разряда.

# <span id="page-10-0"></span>**Установка**

## <span id="page-10-1"></span>**КРЕПЛЕНИЕ В СТОЙКЕ**

Кодер устанавливается в стандартной аппаратной стойке шириной 48 см (19 дюймов). Кодер занимает один юнит высоты стойки (1 RU = 4,45 см, или 1,75"). Крепежные изделия, требуемые для закрепления кодера в стойке, прилагаются к устройству.

Стойка должна отвечать следующим требованиям:

- **• Стандартная стойка:** ширина 48 см (19") по стандарту EIA-310-D (требуется задняя колонна).
- **• Глубина колонны стойки:** от 50,8 до 76,2 см (от 20 до 30").
- **• Монтажные отверстия в колонне:** резьбовые отверстия 10—32 UNF-2B или квадратные отверстия в передней и задней колоннах.
- **• Сборные дверцы (по отдельному заказу):** передние дверцы должны располагаться на расстоянии как минимум 5,1 см (2") от устройства; указанное расстояние измеряется между передней оправой кодера и внутренней поверхностью дверцы.

Задние дверцы могут использоваться только в стойках глубиной более 66 см (26").

#### **ПРЕДУПРЕЖДЕНИЯ.**

- Выставьте кодер горизонтально.
- Пазы и отверстия в шкафу обеспечивают вентиляцию и предотвращают перегрев изделия. Не перекрывайте эти отверстия.

Установка кодера в аппаратную стойку производится в следующем порядке:

- 1. Удалите с каждой стороны устройства три винта с плоской головкой и шестигранным гнездом под ключ. Отложите винты в сторону.
- 2. Совместите три отверстия под винты в монтажных кронштейнах с резьбовыми отверстиями в левой и правой стороне шасси (см. [рис](#page-10-2). 11).
- 3. Используя шесть винтов с плоской головкой и шестигранным гнездом, прикрепите монтажные кронштейны к каждой стороне шасси.
- 4. Вставьте и затяните винты с плоской головкой и шестигранным гнездом, которые вы удалили ранее.

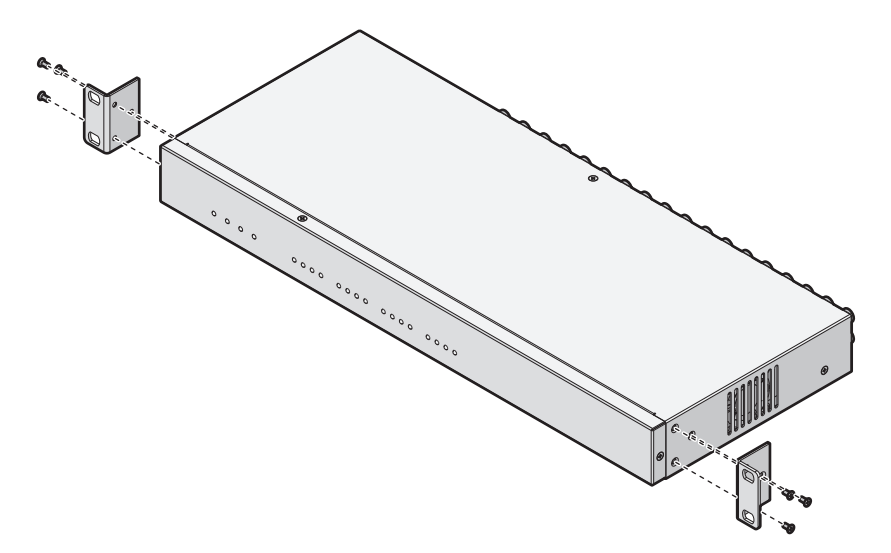

**Рис. 11.** Крепление монтажных кронштейнов к устройству

- <span id="page-10-2"></span>5. Совместите два отверстия в монтажных кронштейнах с каждой стороны с резьбовыми отверстиями в стойке.
- 6. Вставьте и затяните винты с выпуклой головкой и шестигранным гнездом (не прилагаются) для закрепления устройства в стойке.

## <span id="page-11-0"></span>**ПОДКЛЮЧЕНИЕ БЛОКА ПИТАНИЯ**

- 1. Вставьте шнур адаптера питания в розетку блока питания на задней панели.
- 2. Снимите зажим шнура адаптера питания, удалив винт с плоской головкой и шестигранным гнездом. Отложите винт в сторону.
- 3. Наденьте зажим на шнур адаптера питания под ферритовой головкой.
- 4. Совместите отверстия на зажиме и шасси. Поверните зажим на 90° вправо относительно его исходного положения. Это обеспечит достаточный зазор для шнура.
- 5. Вставьте и затяните винт с плоской головкой и шестигранным гнездом.

**ПРИМЕЧАНИЕ.** После повторной установки зажима убедитесь в том, что шнур адаптера питания надежно подсоединен.

- 6. Соедините один конец шнура питания с адаптером питания.
- 7. Подсоедините второй конец этого шнура к соответствующему источнику питания.

**ПРИМЕЧАНИЕ.** Рекомендуется использовать источник бесперебойного электропитания (ИБП, или UРS), чтобы обеспечить резервное питание от аккумуляторной батареи в течение некоторого времени в случае отказа основной сети питания.

## <span id="page-11-1"></span>**ПОДКЛЮЧЕНИЕ КАНАЛОВ ВИДЕО, ВХОДОВ И ВЫХОДОВ**

Подсоедините камеры к разъемам вводов видеосигнала на задней панели кодера, используя коаксиальные кабели на 75 Ом с малогабаритным байонетным разъемом (ВNС). Каждый входной видеоканал может быть передан «насквозь» на другую аппаратуру, например, на монитор с ЭЛТ, через сквозные выходные разъемы для видеосигнала и разъемы вывода внешнего видеосигнала.

### <span id="page-11-2"></span>**ВХОДЫ ТРЕВОЖНОЙ СИГНАЛИЗАЦИИ**

Программное обеспечение может контролировать сигнальные интерфейсы двух типов: датчики напряжения и релейные датчики.

**ПРИМЕЧАНИЕ.** Перед подключением сигнализации проверьте задающее напряжение и тип выходного тревожного сигнала. Поскольку соединения различаются в зависимости от типа сигнализации, обращайте на это внимание при подсоединении каждого канала тревожной сигнализации.

### <span id="page-11-3"></span>**ПОДКЛЮЧЕНИЕ АУДИО**

Подсоедините устройства, такие как микрофоны, к входам аудио 1 ... 16 (Ain1 ... Ain16). Для гарантирования высокого качества аудио рекомендуется использовать предусилитель.

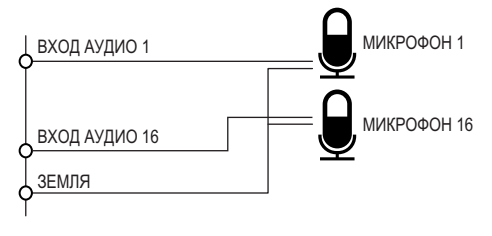

**Рис. 12.** Входы аудио

<span id="page-11-4"></span>Допустимый диапазон входного аудиосигнала составляет от 0,01 А (минимум) до 3,30 А (максимум).

### <span id="page-12-0"></span>**ПОДКЛЮЧЕНИЕ КАМЕР ВИДЕОНАБЛЮДЕНИЯ С ПАНОРАМИРОВАНИЕМ, НАКЛОНОМ И ТРАНСФОКАЦИЕЙ**

В данной таблице описываются подключения камер с панорамированием, наклоном и трансфокацией через соединители по стандартам RS-485 и RS-422.

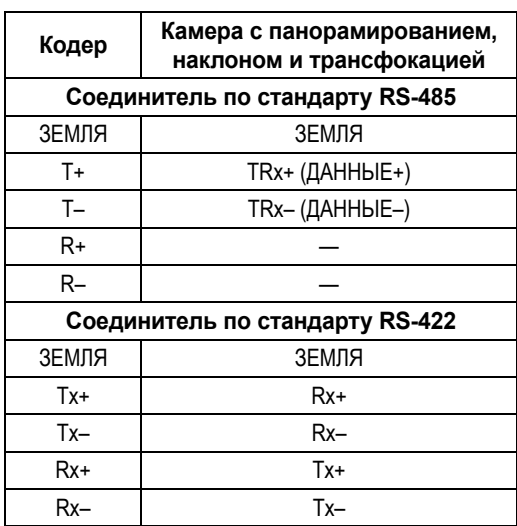

**Таблица B.** Подключения соединителей по стандартам RS-485 и RS-422 для камер с панорамированием, наклоном и трансфокацией

## <span id="page-12-1"></span>**ПОДКЛЮЧЕНИЕ К СЕТЕВОМУ ВИДЕОЗАПИСЫВАЮЩЕМУ УСТРОЙСТВУ DS NVR (DSSRV, DSSRV-DVD)**

Кабель передачи данных DSSRV (входит в комплект поставки карты ENC5400-4PORT) снабжен сдвоенным разъемом на одном конце и двумя разъемами на другом конце. Каждый кабель передачи данных DSSRV рассчитан на подключение двух кодеров. Порядок настройки новой или существующей системы после подсоединения этих устройств описан в пункте *[Настройка](#page-14-0)* на стр. 15.

### <span id="page-12-2"></span>**ПОДКЛЮЧЕНИЕ ЧЕРЕЗ 2 ПОРТА**

1. Если сетевое видеозаписывающее устройство DS NVR было включено, выключите его, выполнив следующие операции:

- a. В системе Microsoft® Windows® щелкните «Пуск», a затем выберите «Завершение работы». Это обеспечит упорядоченное выключение операционной системы.
- b. Убедитесь в том, что устройство полностью выключено.

**ПРИМЕЧАНИЕ.** Кодеры могут оставаться включенными во время этого процесса.

- 2. Подключите сдвоенный разъем на одном конце кабеля передачи данных DSSRV (не прилагается) к первичной карте захвата изображений в сетевом видеозаписывающем устройстве DS NVR (см. рис[. 13](#page-13-1)).
- 3. Подключите второй конец кабеля передачи данных DSSRV к кодеру(-ам).

**ПРИМЕЧАНИЕ.** См. [рис](#page-13-1). 13, на котором показано надлежащее соединение. Убедитесь в том, что шнуры, соединяющие сдвоенный разъем с каждым индивидуальным разъемом, не перепутаны.

- **• Первичная карта захвата изображений:** Верхний порт кабеля передачи данных DSSRV, располагающийся на первичной карте захвата изображений, предназначается для кодера 1. Нижний порт кабеля передачи данных DSSRV предназначается для кодера 2. Первичная карта захвата изображений в комплекте с 2 портами подключается к 20-контактному гнезду для разъема ленточного кабеля.
- **• Вторичная карта захвата изображений:** Вторичная карта захвата изображений является дочерней картой, которая в комплекте с 4 портами подключается к 20-контактному гнезду разъема ленточного кабеля.

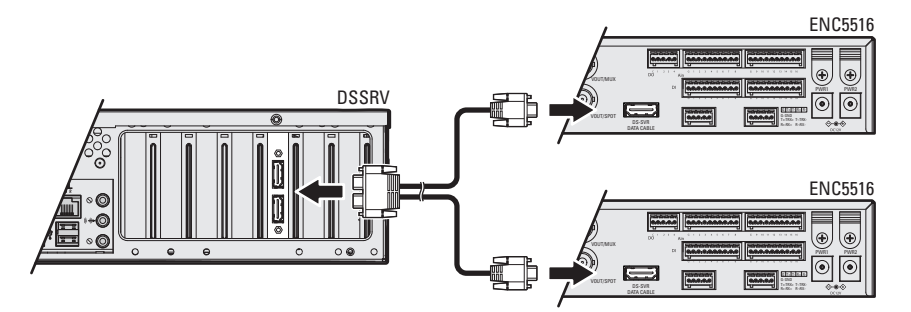

**Рис. 13.** Соединение устройств DSSRV и кодеров

- <span id="page-13-1"></span>4. После завершения подключений нажмите кнопку питания на передней панели сетевого видеозаписывающего устройства DS NVR, чтобы включить его.
- **ПРЕДУПРЕЖДЕНИЕ:** отсоединение кодера от включенного устройства DSSRV может привести к зависанию приложения или операционной системы. При этом может возникнуть сбой системыс отображением синего экрана. Для восстановления после такого сбоя необходимо перезапустить устройство DSSRV. Устройство DSSRV не будет записывать видео до завершения полной перезагрузки. Для предотвращения описанного сбоя проверьте надежность крепления винтов кабелей передачи данных, соединяющих кодеры с DSSRV.

### <span id="page-13-0"></span>**ПОДКЛЮЧЕНИЕ ЧЕРЕЗ 4 ПОРТА**

- 1. Если сетевое видеозаписывающее устройство DS NVR было включено, выключите его, выполнив следующие операции:
	- a. В системе Windows выберите Start (Пуск), и затем выберите Shut Down (Завершение работы). Это обеспечит упорядоченное выключение операционной системы.
	- b. Убедитесь в том, что устройство полностью выключено.

**ПРИМЕЧАНИЕ.** Кодеры могут оставаться включенными во время этого процесса.

- 2. Подключите сдвоенный разъем на одном конце первого кабеля передачи данных DSSRV (не прилагается) к первичной карте захвата изображений на сетевом видеозаписывающем устройстве DS NVR.
- 3. Подключите сдвоенный разъем на одном конце второго кабеля передачи данных DSSRV (не прилагается) к вторичной карте захвата изображений на сетевом видеозаписывающем устройстве DS NVR.
- 4. Подключите другие концы кабеля передачи данных DSSRV к кодерам. К одному сетевому видеозаписывающему устройству DS NVR можно подключить до четырех кодеров.

**ПРИМЕЧАНИЕ.** На рис[. 13](#page-13-1) на стр. 14 показано надлежащее подключение к первичной карте захвата изображений. Такая же конфигурация используется и для подключения ко вторичной карте захвата изображений. Убедитесь в том, что шнуры, соединяющие сдвоенный разъем на первичной и вторичной картах захвата изображений с каждым индивидуальным разъемом, не перепутаны.

- **• Первичная карта захвата изображений:** Верхний порт кабеля передачи данных DSSRV, размещающийся на первичной карте захвата изображений, предназначен для кодера 1. Нижний порт кабеля передачи данных DSSRV предназначен для кодера 2.
- **• Вторичная карта захвата изображений:** Верхний порт кабеля передачи данных DSSRV, размещающийся на вторичной карте захвата изображений, предназначен для кодера 3. Нижний порт кабеля передачи данных DSSRV предназначен для кодера 4.
- 5. После завершения подключений нажмите кнопку питания на передней панели сетевого видеозаписывающего устройства DS NVR, чтобы включить его.

# <span id="page-14-0"></span>**Настройка**

## <span id="page-14-1"></span>**НАСТРОЙКА КОНФИГУРАЦИИ НОВОЙ СИСТЕМЫ**

Полная информация об установке и настройке конфигурации программного обеспечения Digital Sentry приводится в руководстве по инсталляции программы сетевого видеоменеджмента Digital Sentry DS NV.

- 1. Установите и включите все кодеры, подключенные к сетевому видеозаписывающему устройству DS NVR.
- 2. Выберите значок DS Quick Setup (Быстрая настройка программы Digital Sentry) на рабочем столе экрана компьютера. Появляется мастер быстрой настройки программы DS.
- 3. Щелкните на кнопке Next (Далее). Появится диалоговое окно Computer Setting (Настройка компьютера).
- 4. Выберите «New Setup Delete Existing Configuration and Video» (Новая настройка удалить существующую настройку и видео). Появится диалоговое окно с сообщением о том, что все видеофайлы будут удалены.
- 5. Система выполнит поиск новой аппаратуры. При этом отобразится диалоговое окно Computer Setting (Настройка компьютера), в котором отображаются имя и IP-адрес компьютера. Нажмите кнопку Next (Далее).
- 6. Появится диалоговое окно Local Hardware (Локальная аппаратура) (см. рис[. 14](#page-14-2) на стр. 15), отображающее обнаруженную аппаратуру (кодеры), количество камер видеонаблюдения, подсоединенных к каждому кодеру, и частоту кадров. Кодер будет идентифицирован как драйвер ENC5516 или HP3000 (ENC5416).

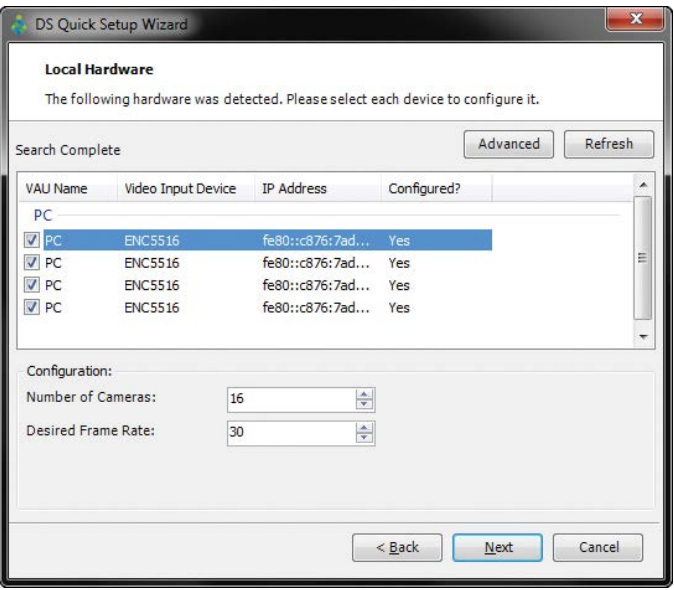

**Рис. 14.** Диалоговое окно Local Hardware (Локальная аппаратура)

<span id="page-14-2"></span>7. Щелкните на кнопке Next (Далее).

8. Появляется диалоговое окно Serial Port Settings (Настройка последовательного порта) (см. рис[. 15](#page-15-0) на стр. 16). Это даст возможность использовать камеры с панорамированием, наклоном и трансфокацией через выбранные COM-порты. Предусмотрены два порта связи СОМ для каждого кодера.

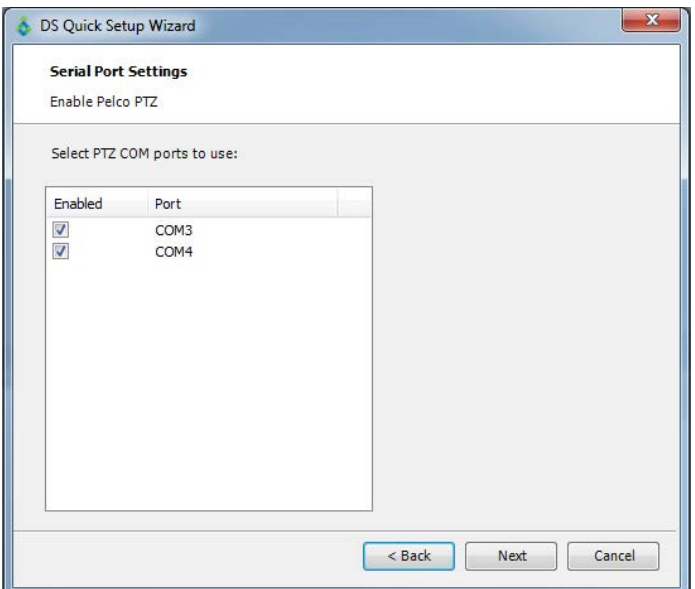

**Рис. 15.** Диалоговое окно Serial Port Settings (Настройка последовательного порта)

<span id="page-15-0"></span>9. Щелкните на кнопке Next (Далее). Появится диалоговое окно Storage Locations (Места хранения).

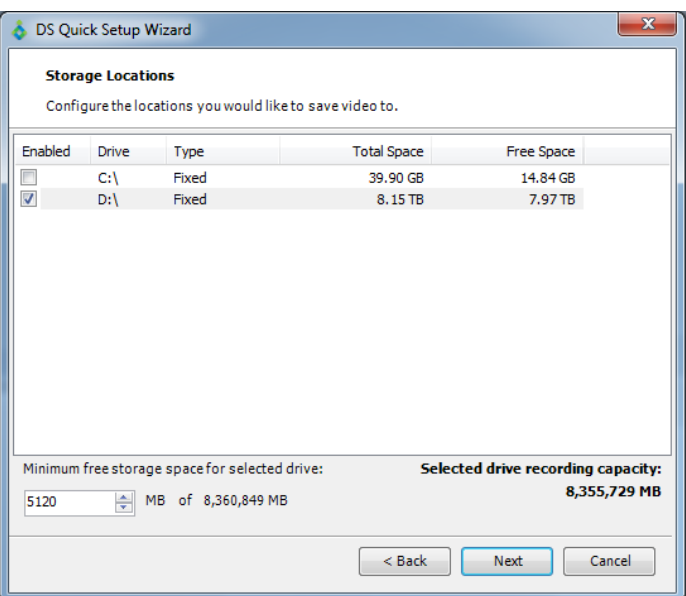

**Рис. 16.** Диалоговое окно Storage Locations (Места хранения)

- <span id="page-15-1"></span>10. Поставьте требуемые флажки для накопителя, на котором будут сохраняться видеофайлы, и затем щелкните кнопку Next (Далее).
- 11. Продолжайте выполнять оставшуюся часть настройки.

**ПРИМЕЧАНИЕ.** Необходимо выполнить дополнительные шаги настройки конфигурации. Дополнительные указания см. в руководстве администратора по эксплуатации и настройке Digital Sentry.

### <span id="page-16-0"></span>**НАСТРОЙКА ПОСЛЕДОВАТЕЛЬНЫХ ПОРТОВ**

- 1. Откройте вкладку Serial Ports (Последовательные порты), чтобы получить доступ к настройке конфигурации последовательного порта. В случае стандартной установки настройка конфигурация системы осуществляется с помощью мастера быстрой настройки программы DS.
- 2. Чтобы настроить последовательные порты вручную:
	- a. Выберите COM-порт в списке Unused COM Ports (Неиспользуемые COM-порты), после чего щелкните Add (Добавить).
	- b. Для параметра Interface Type (Тип интерфейса) выберите PTZ (панорамирование, наклон и трансфокация).
	- c. В поле PTZ Type (Тип панорамирования, наклона и трансфокации) выберите Pelco D, No Parity (Pelco D, без контроля четности).
	- d. Установите флажок Active (Активный) и щелкните Save (Сохранить).
	- e. Перезапустите систему либо службу видеосервера.
- 3. Перейдите к настройке конфигурации протокола Coaxitron.

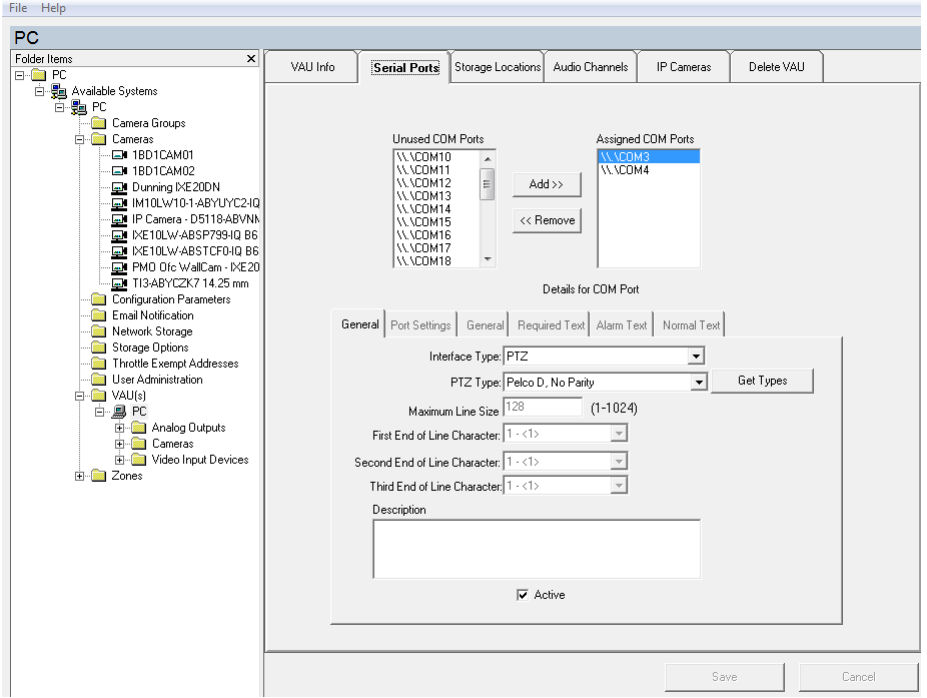

**Рис. 17.** Окно Serial Ports (Последовательные порты)

### <span id="page-16-2"></span><span id="page-16-1"></span>**НАСТРОЙКА ФУНКЦИЙ PTZ И ПРОТОКОЛА COAXITRON (ENC5516)**

Плата Coaxitron подключается к последовательному порту и служит для повторной интерпретации последовательных команд протокола D компании Pelco (9600 N 8 1). При этом сигнал Coaxitron добавляется в поток ввода видеосигнала, связанный с адресом протокола D. Последовательная команда для адреса D 5 отправляется на ввод видеосигнала 5.

- 1. Для получения сведений о назначении COM-портов запустите средство диагностики DS RealVue (входит в комплект ПО DS). DS RealVue отображает все подключенные к сети кодеры (отображаются как платы (Boards) с 1 по 4).
	- a. Отключите службу видеосервера Digital Sentry VideoServer . В системном приложении Run (Запустить) напечатайте «services.msc» в поле Open (Открыть). Щелкните OK, после чего откроется диалоговое окно Services (Службы). Прокрутите до службы видеосервера DigitalSentry VideoServer и щелкните Stop (Остановить). Пока служба видеосервера DigitalSentry VideoServer отключена, работа с видео будет остановлена.
	- b. Каждый кодер отображается в двух строках. При выборе сегмента в сети изменяется верхняя часть главного экрана. При этом отображаются плата, камера и COM-порт. Заметьте назначения COM-портов для каждого кодера.
	- c. Перезапустите службу видеосервера DigitalSentry VideoServer в диалоговом окне Services (Службы).
- 2. В программе администрирования DS Admin перейдите к видеокомплексам системы (VAU) и выберите камеру видеонаблюдения.
- 3. Перейдите на вкладку PTZ (Панорамирование, наклон и трансфокация) и выберите все камеры в списке «Camera connected to port» (Камеры, подключенные к порту). После этого проверьте доступ к камере с помощью органов управления панорамированием, наклоном и трансфокацией.

# <span id="page-17-0"></span>**Технические характеристики**

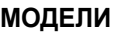

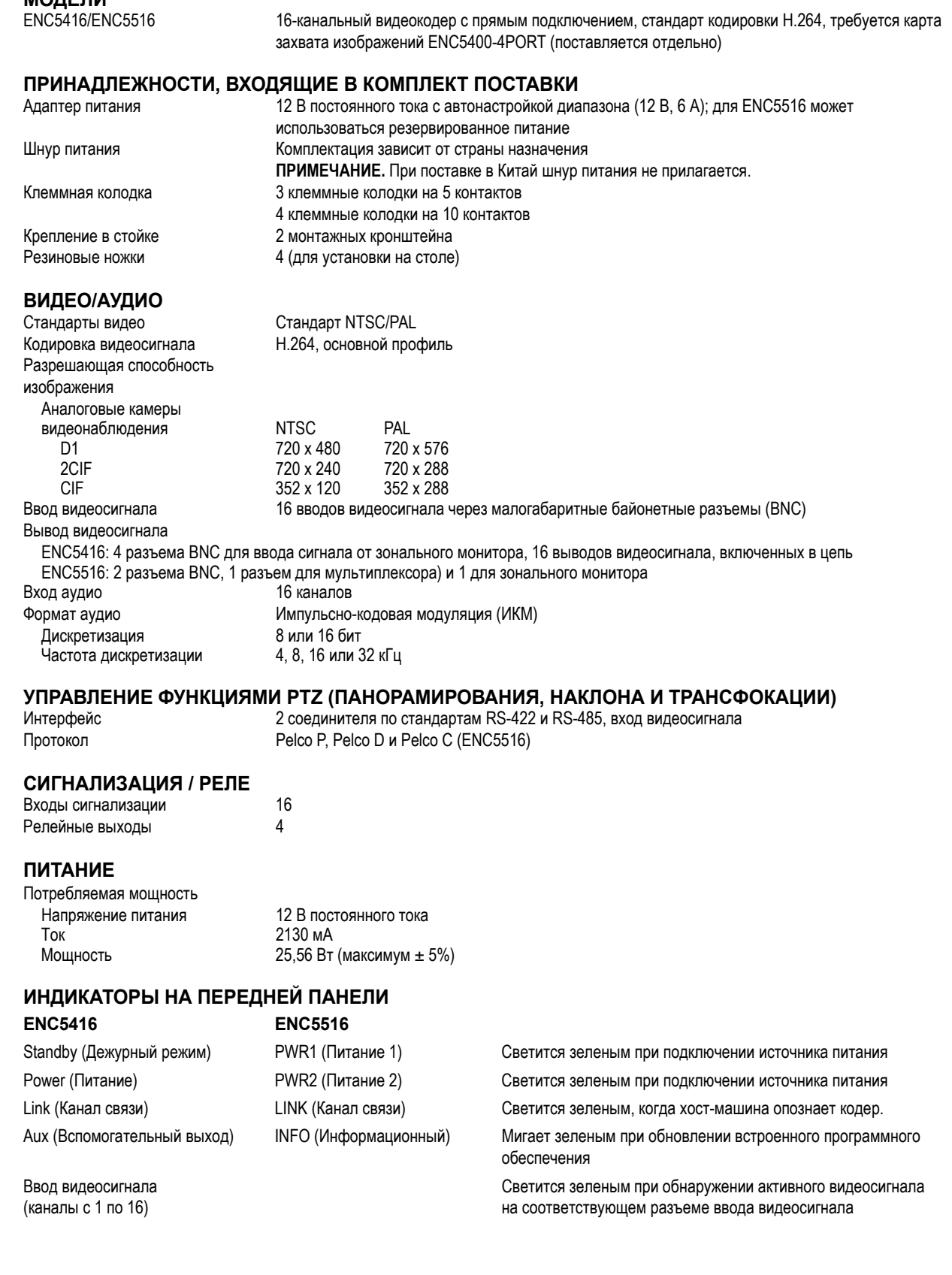

### **УСЛОВИЯ ОКРУЖАЮЩЕЙ СРЕДЫ**

Температура при Влажность при

От 0° С до 60° С (от 32° F до 140° F)

эксплуатации 85% (максимальная относительная влажность, без конденсации)

# **ФИЗИЧЕСКИЕ ХАРАКТЕРИСТИКИ**

Размеры 18,9 х 44,2 х 4,4 см (глубина 7,5" х ширина 17,4" х высота 1,7")<br>Macca нетто 2.7 кг (6 фунтов) 2,7 кг (6 фунтов)

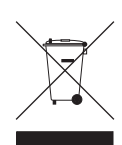

Данное оборудование содержит электрические или электронные компоненты, которые подлежат утилизации в установленном порядке в соответствии с Директивой 2002/96/EC Европейского Союза о ликвидации отходов электрического и электронного оборудования (Директива WEEE). Свяжитесь с местным дилером, чтобы получить указания в отношении утилизации этого оборудования.

#### **ВЕДОМОСТЬ ИЗМЕНЕНИЙ**

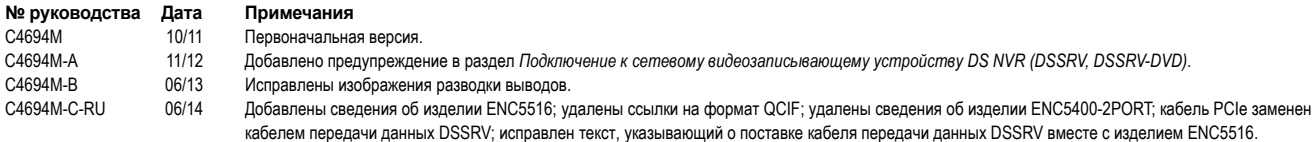

Pelco, логотип Pelco и другие упомянутые в этой публикации товарные знаки, относящиеся к изделиям Pelco, являются товарными знаками компании Pelco, Inc. или ее аффилированных компаний. © 2014, Pelco, Inc. ONVIF и логотип ONVIF являются товарными знаками организации ONVIF Inc. Все прочие наименования изделий и услуг являются собственностью их соответствующих владельцев. Все права защищены. Технические характеристики и номенклатура выпускаемых изделий могут быть изменены без уведомления.

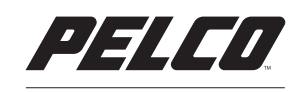

by Schneider Electric

Pelco by Schneider Electric 3500 Pelco Way Clovis, California 93612-5699 United States (Калифорния, США) США и Канада: Тел.: (800) 289-9100 Факс: (800) 289-9150 Международный тел.: +1 (559) 292-1981 Факс: +1 (559) 348-1120 **<www.pelco.com>[www.pelco.com/community](http://www.pelco.com/community)**